|                                         | Cdiscount Integration for Magento User Guide |
|-----------------------------------------|----------------------------------------------|
|                                         |                                              |
|                                         |                                              |
|                                         |                                              |
|                                         |                                              |
|                                         |                                              |
|                                         |                                              |
|                                         |                                              |
|                                         |                                              |
|                                         |                                              |
|                                         |                                              |
|                                         |                                              |
|                                         |                                              |
|                                         |                                              |
| Cdiscount Integration for               | Magento User Guide                           |
| by CedComm                              | nerce Docs - Products User Guides            |
| · • • • • • • • • • • • • • • • • • • • |                                              |
|                                         |                                              |
|                                         |                                              |
|                                         |                                              |

| 1. Overview                                                | 3 |
|------------------------------------------------------------|---|
| 2. Cdiscount Integration Extension Installation            |   |
| 3. Cdiscount Configuration Settings                        |   |
| 4. Manage Accounts                                         |   |
| 5. Manage Cdiscount Profiles                               |   |
| 5.1. Add Profile                                           |   |
| 5.2. Edit an already existing profile                      |   |
| 5.3. Delete profiles                                       |   |
| 5.4. Change status for selected profiles                   |   |
| 6. Manage products assigned to the profile                 |   |
| 6.1. Submit actions on the selected products of the same p |   |
| 6.2. View the Error Log and Validation Error               |   |
| 6.3. Edit the Product Information                          |   |
| 7. Manage Cdiscount Orders                                 |   |
| 7.1. Cdiscount Order Details                               |   |
| 7.2. Failed Cdiscount Orders Import Log                    |   |

### 1. Overview

Cdiscount is the first French e-commerce website with a broad offering: a wide range of products including, among others; cultural goods, high-tech, IT, household appliances, personal appliances, and food. It also operates in Brazil, Belgium, Ivory Coast, Senegal, and Colombia.

Cdiscount Integration offers Management of your products on a centralized platform, wherein you can easily list your products on Cdiscount directly from existing marketplace such as on Magento, WooCommerce, PrestaShop etc..Management of inventory and price is synchronous and gets updated followed by any activity. Furthermore, tracking and order fulfillment can be achieved through CedCommerce integration.

Integration also offers management of inventory, with greater flexibility, providing you with several ways to manage it at discrete levels with Cdiscount.com. Order cancellations from the customer end are retrieved simultaneously to cancel the order ensuring that you don't ship items that were canceled.

#### Key Features of Cdiscount Integration Extension by CedCommerce:

- **Product Category Mapping:** Follows many-to-one category mapping philosophy. Enables Admin to map many categories of the Magento store to the single category of Cdiscount.
- Simple and Configurable Product Upload: Admin can upload the Simple and Configurable types of Magento product on Cdiscount.com. The configurable product in Magento is treated as variation product on Cdiscount.com.
- Profile Based Product Upload: Admin can create a profile and map the category and attributes to Magento category and attributes. Then, upon assigning the products to the profile, they can be easily uploaded.
- Synchronised Inventory: Auto synchronization of the inventory at regular intervals and product listings along with all the details is established between Magento and Cdiscount.com.
- Automate Shipment: The shipment process can be automated with Shipstation, Shipworks, Stamps.com, Linnworks, Xtento, ShipRush.
- Low Stock Notifications: Whenever the stock diminishes lower than the threshold, a notification is sent informing the status of the same.
- Creation of Magento Orders: Newly placed orders on Cdiscount.com are automatically created in the Magento store as well with all the required details as on Cdiscount.com.
- Rejected Products Notifications: If any product containing some invalid details is rejected by Cdiscount.com, then its information is fetched from the automatic synchronized requests along with the error due to which it is rejected.
- Archive and Unarchive Products: Merchants can close and reopen the products on Cdiscount using
  Archive and Unarchive feature. Archive disables the products on Cdiscount whereas unarchive enables
  the archived product.

# 2. Cdiscount Integration Extension Installation

To begin with, the installation of the extension follow the given steps:

- 1. Go to the Magento Admin Panel.
- 2. On the top, you will find a navigation bar. Point to the **System** menu. You will see a drop-down menu like this,

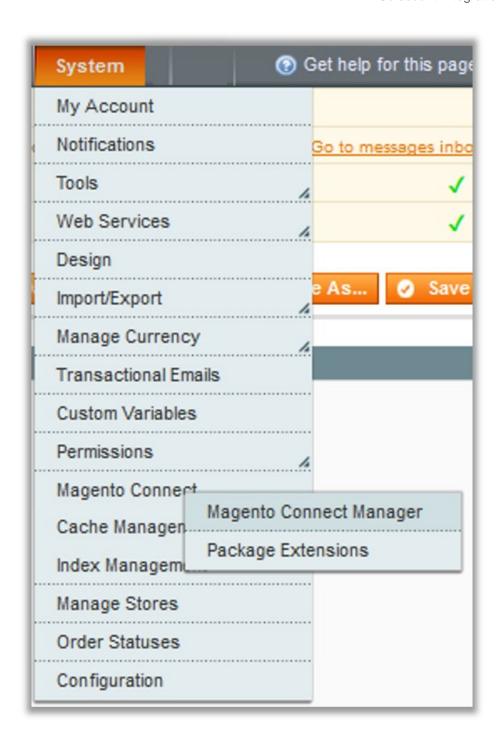

3. Point to the **Magento Connect** menu, and then click on **Magento Connect Manager**. The page then appears as shown in the following figure:

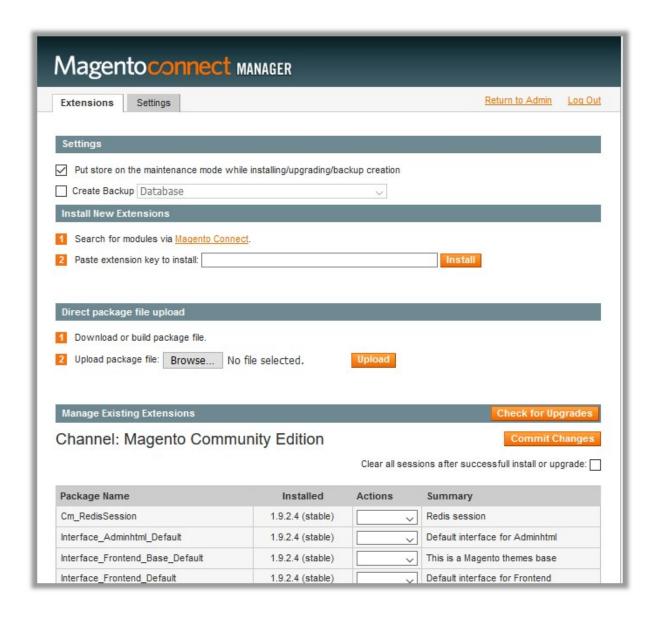

### 4. Scroll down to the **Cdiscount\_Integration** Package.

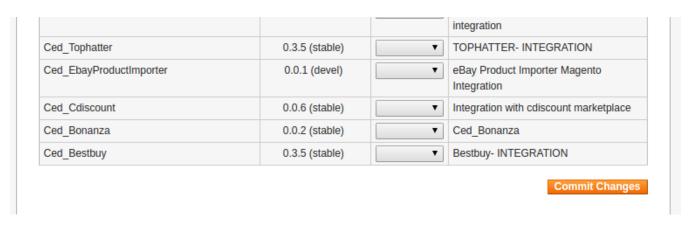

5.In the Actions column, select the Install option from the list.

6.Click the **Commit Changes** button.

7. Auto-scroll console contents screen appears and the extension is installed after the process.

# 3. Cdiscount Configuration Settings

Once the extension is successfully installed in the Magento store, the **Cdiscount** menu appears on the top navigation bar of the Admin Panel. The merchant has to first create a seller account in the Cdiscount seller panel. Once the seller account is created and is approved by Cdiscount, then the Magento store owner can use the **Cdiscount Username** and **Password** while setting up the Cdiscount Configuration settings in the Magento Admin panel.

Procedure to set up the configuration settings in the Magento Admin Panel:

- 1. Go to the Magento Admin panel.
- 2. On the top navigation bar, point to the **Cdiscount** menu. The menu appears as shown:

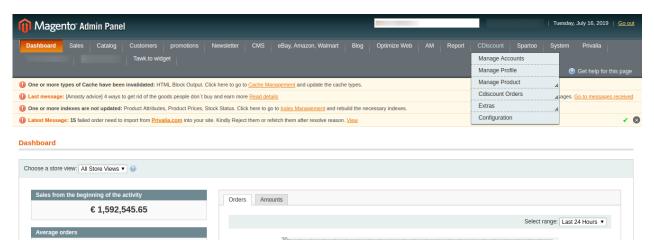

3. Click Configuration.

The **Cdiscount Configuration** page appears as shown in the following figure:

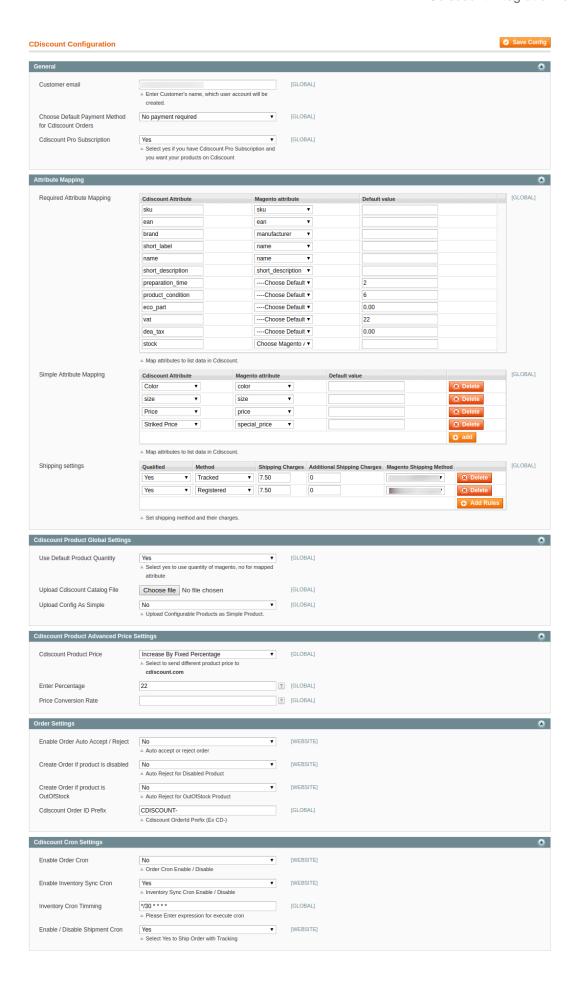

- ?4. In the right panel, under the **General Setting** section, do the following steps:
  - 1. In the Customer Email list, enter Customer's name, which user account will be created.
  - In the Choose Default Payment Method for Cdiscount Orders box, select the payment method for Cdiscount orders.
  - 3. In the **Cdiscount Pro Subscription** box, select **Yes** option, if you have Cdiscount Pro Subscription and you want your products on Cdiscount.
  - 4. In the Required Attribute Mapping, you can map the Cdiscount attributes to Magento attributes.
  - 5. In the **Simple Attribute Mapping** map the attributes to list data in Cdiscount.
  - 6. In the **Shipping Settings** list, set shipping method and their charges.
- 5. In the **Cdiscount Product Global Settings** section, do the following steps:
  - 1. In the **Use Default Product Quantity** box, Select **Yes** to use a quantity of Magento, no for the mapped attribute.
  - 2. In the **Upload Cdiscount Catalog File** box, upload Cdiscount catalog file.
  - 3. In the **Upload Config As Simple** box, upload configurable products as a simple product.
- 6. In the Cdiscount Product Advanced Price Settings section, do the following steps:
  - Click on Cdiscount Product Price Tab.
     The Cdiscount Product Price Settings tab is expanded and the section appears as shown in the following figure:

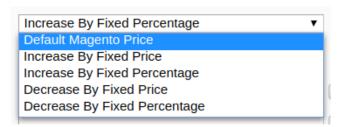

- 2. In the **Product Price** list, select one of the following options:
  - i. Increase by Fixed Price: If selected, then the Modify by Fix Price field appears.
  - ii. **Increase by Fixed Percentage**: If selected, then the **Modify by Percentage Price** field appears. Enter the numeric value to increase the price of the **Cdiscount**, product price by the entered value % of Magento price.

For Example,

Magento 2 price + 5% of Magento 2 price.

Magento 2 Price = 100

Select Increase By Fixed Percentage option

**Modify by Percentage Price** = 5

100 + 5% of 100 = 100 + 5 = 105

Thus, Cdiscount Product Price = 105

iii. Decrease by Fixed Price: If selected, then the Modify by Fix Price field appears. iv. Decrease by Fixed Percentage: If selected, then the Modify by Percentage Price field appears.

Enter the numeric value to decrease the price of the **Cdiscount** product price by the entered value % of Magento price. *For Example*,

Magento price – 5% of Magento price.

Magento Price = 100

Select **Decrease By Fixed Percentage** option

**Modify by Fix Price** = 5

100 - 5% of 100 = 100 - 5 = 95

#### Thus, Cdiscount Product Price = 95

- 7. In the **Order Settings** section, do the following steps:
  - In the Enable Order Auto Accept / Reject box, select Yes option, to auto accept or reject cdiscount orders.
  - 2. In the Create Order if a product is a disabled box, select Yes option, to auto-reject or disabled products.
  - 3. In the **Create Order if a product is OutOfStock** box, select the **Yes** option, to auto-reject for OutofStock Product
  - 4. In the Cdiscount Order ID Prefix box, enter the prefix id for Cdiscount orders.
- 8. In the **Cdiscount Cron Settings** section, do the following steps:
  - 1. In the **Enable Order Cron** box, select the **Yes** option to enable the order cron.
  - 2. In the **Enable Inventory Sync Cron** box, select the **Yes** option to enable the inventory cron.
  - 3. In the **Inventory Cron Timming** box, enter the expression for executing cron.
  - 4. In the Enable / Disable Shipment Cron box, select the Yes option to Ship Order with Tracking.
- 9. Click the **Save Config** button to save the entered values.

## 4. Manage Accounts

To manage multiple Cdiscount accounts:

- 1. Go to the Magento Admin panel.
- 2. On the top navigation bar, point to the **Cdiscount** menu. The menu appears as shown:

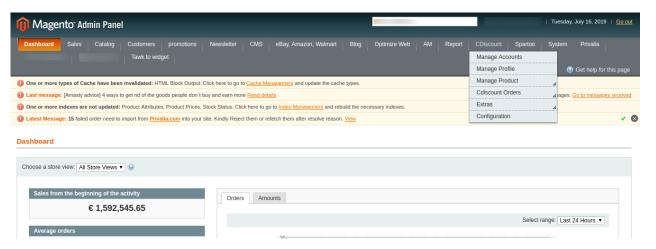

3. Click on Manage Accounts.

The **Manage Accounts** page appears as shown in the following figure:

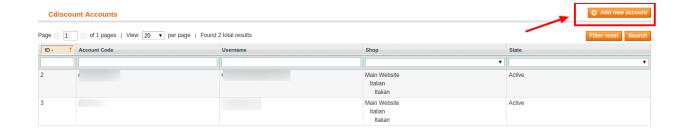

4. Click on Add New Account

The Add New Accounts page appears as shown in the following figure:?

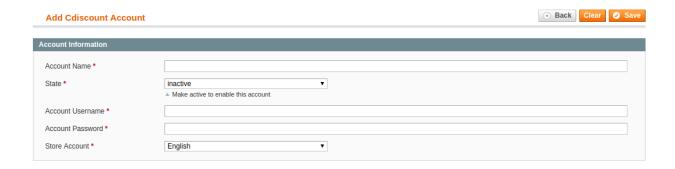

- 5. In the **New Account** section, do the following steps:
  - a. In the Account Name box, enter the account name.
  - b. In the **State** box, select the **Active** state, to enable this account.
  - c. In the Account Username box, enter the account username.
  - d. In the **Password** box, enter the account password.
  - e. In the Store Account box, select the store language.
- 6. Click on Save button, to save the account settings.

# 5. Manage Cdiscount Profiles

Admin can create a new profile and assign the required products to it. While creating and editing the profile, the admin can map the Magento attributes to the Cdiscount attributes. These attributes are applicable to all the products that are assigned to the profile.

### Admin can do the following tasks:

- Add A new profile
- Edit the existing profile
- Delete the profiles
- · Change the Status of the Selected Profiles
- · Manage the Product Assigned to the Profile

### 5.1. Add Profile

#### Procedure to add a new profile:

1. Go to the **Magento Admin** panel.

2. On the top navigation bar, point to the **Cdiscount** menu. The menu appears as shown:

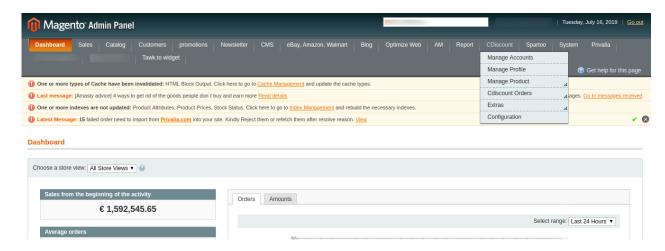

3. Click the **Manage Profile** menu. The **Profile Listing** page appears as shown:

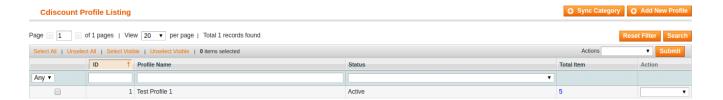

4. Then click on the **Add New Profile** button. Select your account and create a profile. The page appears as shown:

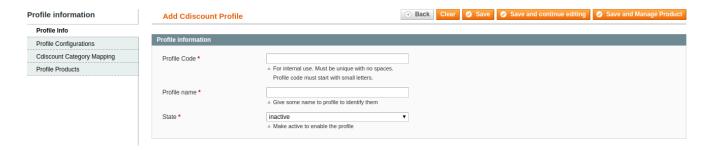

- 1. In the right panel, under **Profile Information**, do the following:
- 2. In the **Profile Code** box, enter a profile code.

Note: It is only for internal use. Use the unique profile code with no spaces. Start with small letters.

- 3. In the **Profile Name** box, enter the name of the profile.
  - Note: Use the unique name to identify the profile.
- 4. In the **Status** list, select **Active** to enable the profile.
  - **Note:** The Inactive option disables the profile.
- 5. Click the Save and Continue button.
- 5. In the left navigation panel, click on **Profile Configurations.**

The page appears as shown in the following figure:

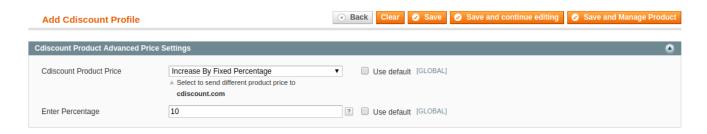

- 1. In the **Profile Configurations**, do the following steps:
  - a. In the Cdiscount Product Price list, select one of the following options:
    - i. Increase by Fixed Price: If selected, then the Modify by Fix Price field appears.
    - ii. Increase by Fixed Percentage: If selected, then the Modify by Percentage Price field appears.

Enter the numeric value to increase the price of the **Cdiscount**, product price by the entered value % of Magento price. For Example,

Magento price + 5% of Magento price.

Magento Price = 100

Select Increase By Fixed Percentage option

**Modify by Percentage Price** = 5

100 + 5% of 100 = 100 + 5 = 105

Thus, Cdiscount Product Price = 105

- iii. Decrease by Fixed Price: If selected, then the Modify by Fix Price field appears.
- iv. Decrease by Fixed Percentage: If selected, then the Modify by Percentage Price field appears.

Enter the numeric value to decrease the price of the **Cdiscount** product price by the entered value % of Magento price.

For Example,

Magento price – 5% of Magento price.

Magento Price = 100

Select Decrease By Fixed Percentage option

**Modify by Fix Price** = 5

100 - 5% of 100 = 100 - 5 = 95

Thus, Cdiscount Product Price = 95

6. In the left navigation panel, click the **Cdiscount Category Mapping** menu. The page appears as shown:

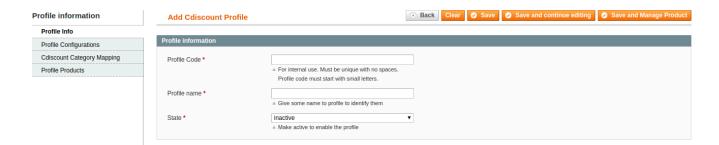

In the right panel, under Cdiscount Category Mapping, do the following step:

- In the Cdiscount Category Mapping list, select the required category.
- In the Cdiscount Attribute Mapping, map the attribute for Magento and Cdiscount.

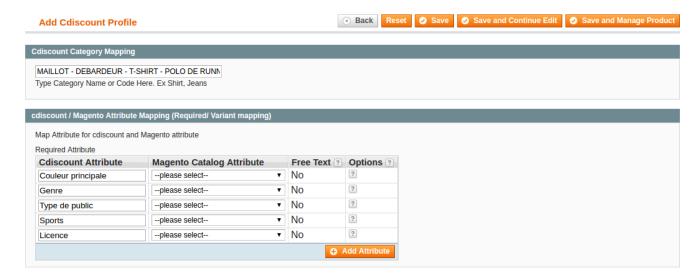

7. In the left navigation panel, click the **Profile Products** menu. The page appears as shown:

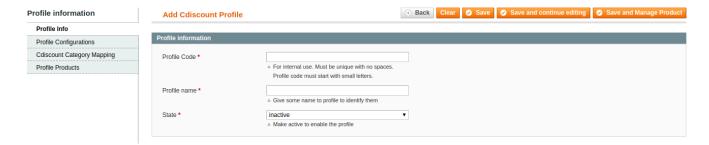

- 8. Since no products are assigned to the profile, hence no products are listed in the table.
  - Click the Reset Filter button.
     All the products are listed in the table as shown:

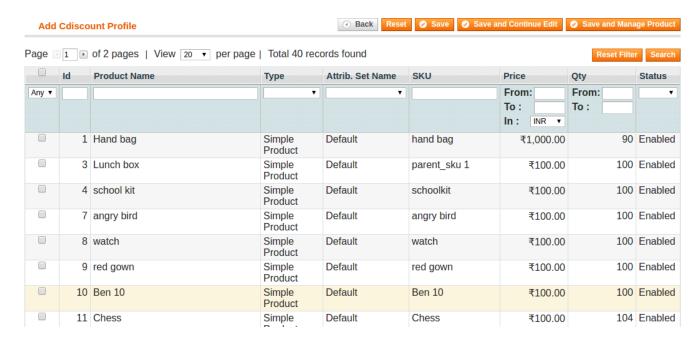

2. Select the checkboxes associated with the required products those the admin wants to assign to the new profile.

Note: Admin can assign one product to only one profile.

1. Click the Save button.

The created profile is saved and listed on the **Cdiscount Profile Listing** page.

Or

Click the **Save and Continue Edit** button to save the created profile and continue editing, if required.

Or

Click the **Save and Manage Product** button to save the profile and make ready to upload the product to Cdiscount.

The assigned products are listed on the page and a success message for saving the profile appears on the same page as shown:

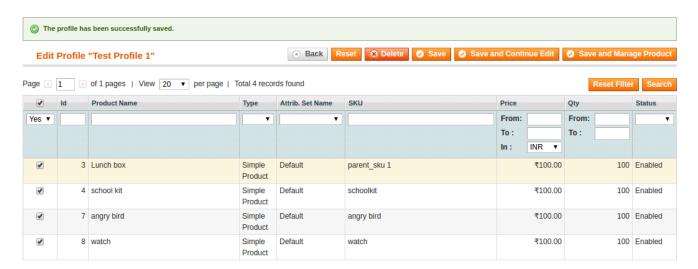

# 5.2. Edit an already existing profile

### Procedure to edit the existing profile:

- 1. Go to the Magento Admin panel.
- 2. On the top navigation bar, point to the **Cdiscount** menu.

The menu appears as shown:

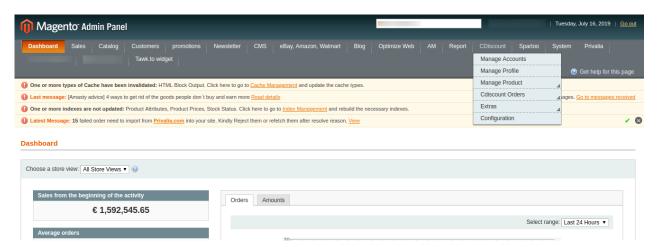

3. Click the Manage Profile menu.

The **Cdiscount Profile Listing** page appears as shown:

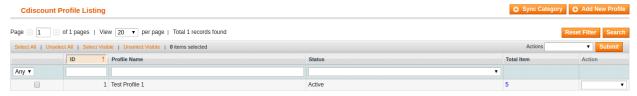

4. On this page, all the available profiles are listed. Click the row of the required profile that the admin wants to edit.

OR

In the Action column, click the arrow button, and then click Edit Profile.

The Edit Profile page appears as shown:

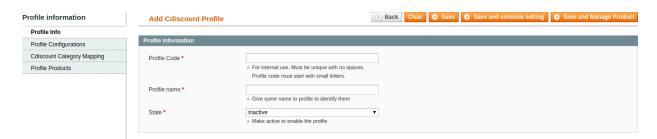

- 5. Make the changes as per requirement.
- 6. Click the Save button.

The created profile is saved and listed on the **Cdiscount Profile Listing** page.

Or

7. Click the **Save and Continue Edit** button to save the created profile and continue editing, if required. Or

8. Click the **Save and Manage Product** button to save the profile and make ready to upload the product to Cdiscount.

The assigned products are listed on the page and a success message for saving the profile appears on the same page as shown:

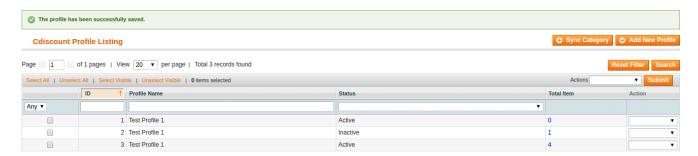

## 5.3. Delete profiles

Procedure to delete the profiles

- 1. Go to the Magento Admin panel.
- 2. On the top navigation bar, point to the **Cdiscount** menu.

The menu appears as shown:

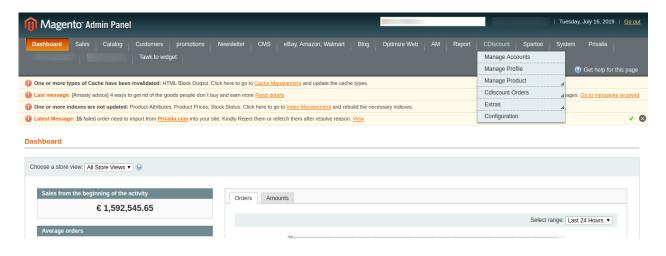

3. Click the Manage Profile menu.

The **Cdiscount Profile Listing** page appears as shown:

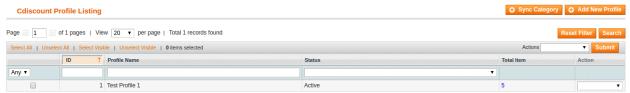

- 4. On this page, all the available profiles are listed.
- 5. Select the checkboxes associated with the profiles those are no more required.
  - a. In the Actions list, select the Delete option, and then click the Submit button.

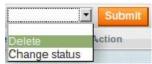

- b. A confirmation dialog box appears as shown in the following figure:
- c. Click the OK button.
- 6. The selected profiles are deleted.

## 5.4. Change status for selected profiles

Procedure to change the status of the selected profiles

- 1. Go to the Magento Admin panel.
- 2. On the top navigation bar, point to the **Cdiscount** menu. The menu appears as shown:

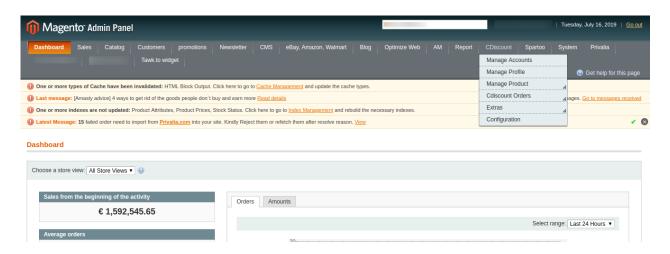

3. Click the Manage Profile menu.

The **Cdiscount Profile Listing** page appears as shown:

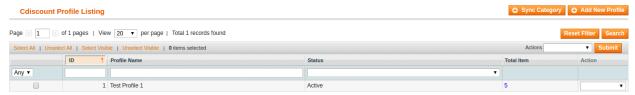

- 4. On this page, all the available profiles are listed.
- 5. Select the checkboxes associated with the required profiles.
- 6. In the Actions list, select the Change Status option.

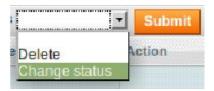

8. In the **Status** list, select the required option, and then click the **Submit** button. The status is changed and a success message appears.

## 6. Manage products assigned to the profile

On this page, admin can view and edit the product, validate and upload the individual product. Also, the admin can view the error message if any error exists in any product details. The admin can also submit certain actions on the selected products available on the **Product Manager** page.

Thus, on the Product Manager page, the user can perform the following tasks:

- Submit Actions on the Selected Products of the same Profile: The user can validate and upload the products of the same profile those are listed on the Product Manager page to the Cdiscount Website. The user can also submit the other respective actions on the selected products before uploading them to Cdiscount.com.
- View the Error Log and Validation Error: If the product is invalid, then an Invalid button appears, and the admin can view the error log using the Invalid button. Also, the admin can view the error log through using the Log link.
- *Edit Product Information*: Edit the information of the product that the user wants to upload on the Cdiscout Website.

# 6.1. Submit actions on the selected products of the same profile

Admin can submit the following actions for the selected products:

- Validate Products: To validate the product before uploading it to the Cdiscount.com. It displays the corresponding validation error if any. If there is no error, it confirms that the product is ready to upload.
- Validate & Upload Products to Cdiscount: To validate the product before uploading it on the Cdiscount.com. It displays the corresponding validation error for all the products if any. If there is no error, then it validates the selected products and then uploads them to the Cdiscount.com.

#### Procedure to validate products of the same profile

- 1. Go to the **Magento Admin** panel.
- 2. On the top navigation bar, point to the **Cdiscount** menu.

The menu appears as shown:

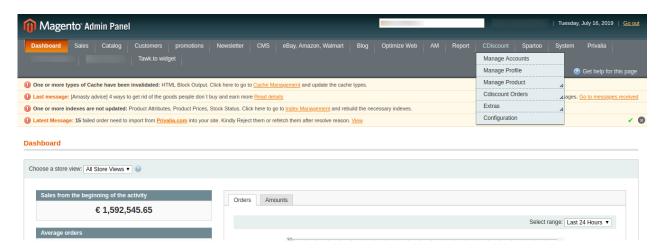

3. Click the **Manage Product** menu. You will see an option **Upload Products** click on that. After which you will see a window similar to as shown:

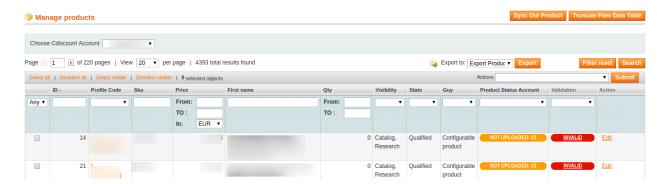

- 4. Select the checkboxes associated with the required products.
- 5. In the **Actions** list, click the arrow button.
- 6. In the Actions list, select the Validate Products option, and then click the Submit button.

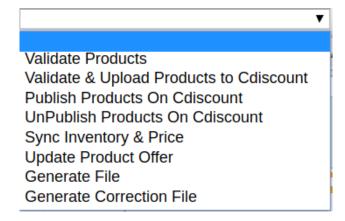

The validation process appears as shown:

### Validating Products for Cdiscount

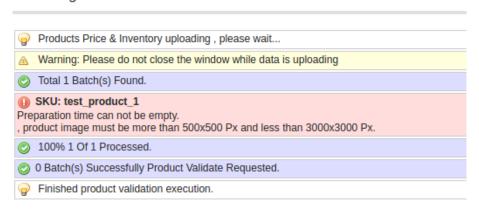

**Note**: If there is an error in the product validation, then it appears on the page and the **Invalid** button appears under the corresponding **Validation** column displayed on the **Product Manager** page. Otherwise, a success message appears.

- 1. Click the **Back** button to go back to the **Product Manager** page.
- 2. Correct the issues and then again repeat the process of validating the selected products.

### Procedure to validate and upload products of the same profile

- 1. Go to the Magento Admin panel.
- 2. On the top navigation bar, point to the **Cdiscount** menu.

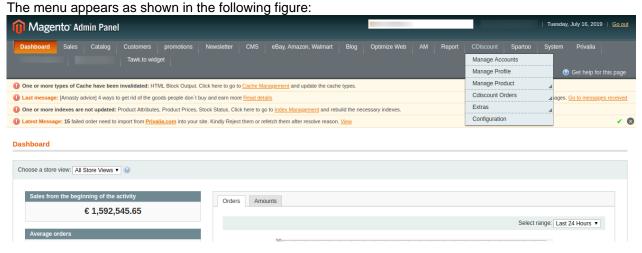

3. Click the **Manage Product** option. You will see an option **Upload Products** click on that. After which you will see a window similar to as shown:

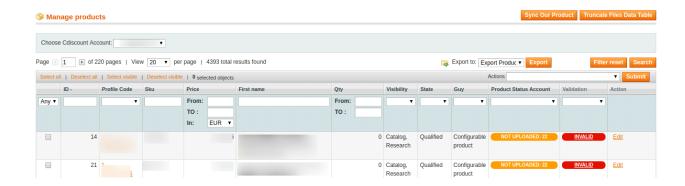

- 4. Select the checkboxes associated with the required products.
- 5. In the **Actions** list, click the arrow button.
- In the Actions list, select the Validate & Upload Products to Cdiscount option, and then click the Submit button.

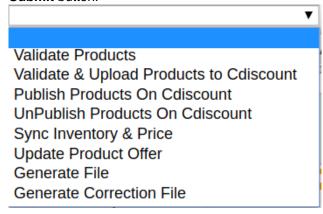

The Validation and Products Upload process appears as shown in the following figure:

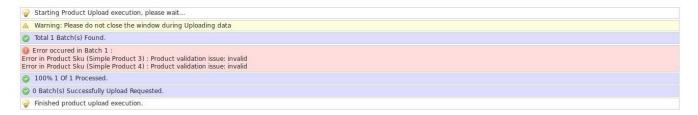

**Note**: If there is an error in the product validation and upload, then it appears on the page and the **Invalid** button appears under the corresponding **Validation** column displayed on the **Product Manager** page. Otherwise, a success message appears.

- 1. Click the **Back** button to go back to the **Product Manager** page.
- 2. Correct the issues and then again repeat the process of validating and uploading the selected products.

# 6.2. View the Error Log and Validation Error

Procedure to view the error log and validation error

1. Go to the Magento Admin panel.

2. On the top navigation bar, point to the **Cdiscount** menu. The menu appears as shown:

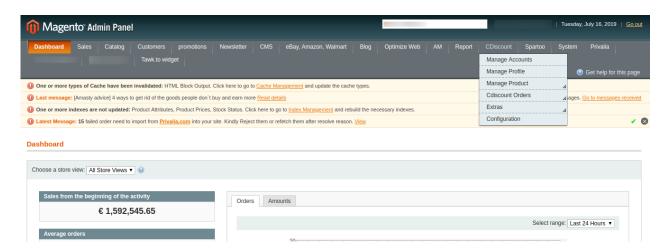

3. Click the Manage Products option and then the Upload Products option.

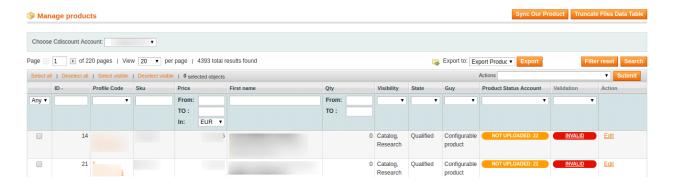

4. Scroll down to the required product.

Click the INVALID button to view the validation error.

The relevant error message appears as shown in the figure.

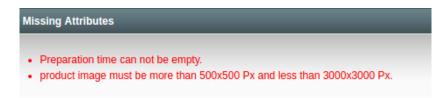

5. Correct the errors and update.

### 6.3. Edit the Product Information

Procedure to edit the product information

- 1. Go to the Magento Admin panel.
- 2. On the top navigation bar, point to the **Cdiscount** menu. The menu appears as shown:

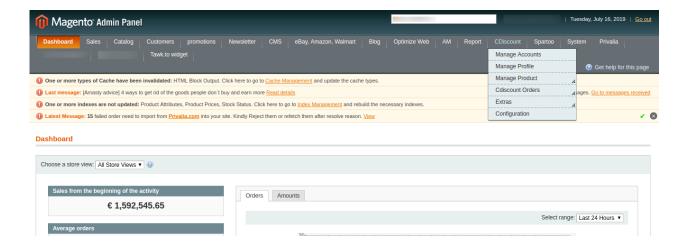

3. Click the Manage Products option and then the Upload Products option.

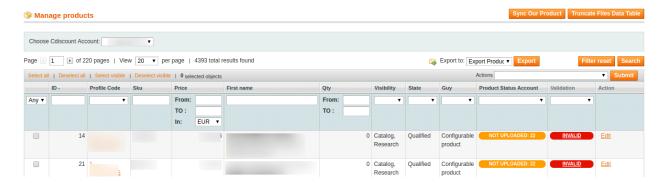

- 4. Scroll down to the required product.
- 5. In the Actions column, click the Edit link.

The page appears as shown in the following figure:

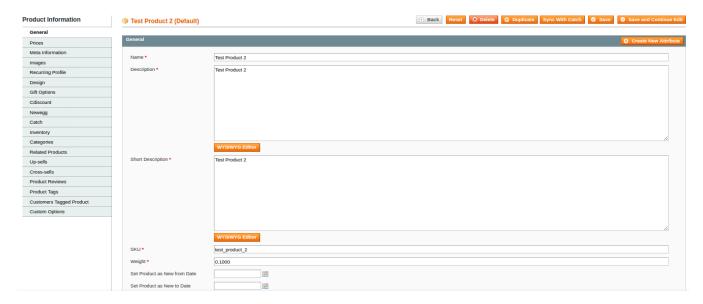

7. Make the changes in the General section, if required.

8.In the left navigation panel, click the other required menu to make the changes if required.

1. In the left navigation panel, click the **Cdiscount** menu. The page appears as shown:

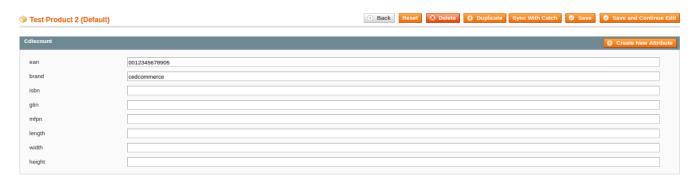

Note: These are the attributes that the admin has mapped during setting up the configuration settings.

- 1. Enter the required values of the mapped attributes in the respective fields boxes.

  If the required attributes do not appear on the page, then the admin can create the new attributes.
- 2. To create a new attribute, click the **Create New Attribute** button. The page appears as shown in the following figure:

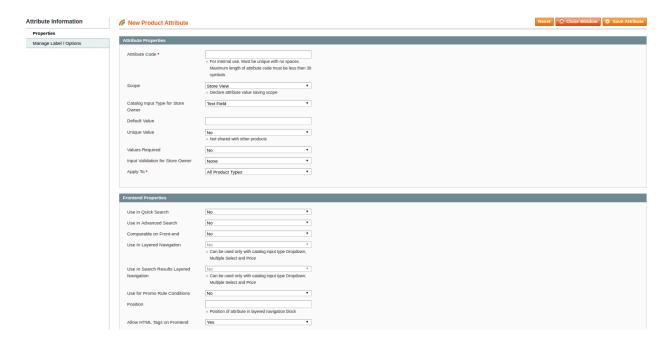

- a. In the Attribute Code box, enter the value.
- b. In the **Apply To** list, select the required value.
- c. Click the **Save Attribute** button.

The page appears as shown in the following figure:

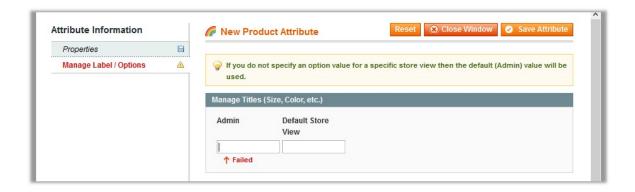

- d. In the **Admin** box, enter the required attribute name, and then click the **Save Attribute** button. The attribute is created and appears on the **Edit Product Information** page.
- e. Click the Save button.
- f. To validate and upload the current product, click the Validate and Upload to Cdiscount button.

# 7. Manage Cdiscount Orders

The admin can manage the Cdiscount.com orders and can perform the following tasks through using the options available on the Cdiscount menu as shown:

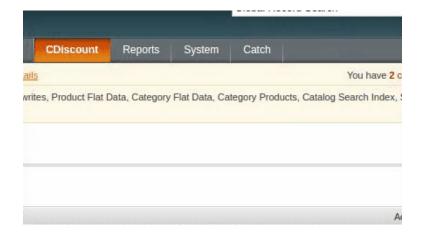

- · View Cdiscount Orders Details, Ship Orders, and Delete Orders
- View Cdiscount Failed Orders Import Log

### 7.1. Cdiscount Order Details

The admin can view all the order details fetched from discount.com and then ship the required orders. Admin can also delete the existing orders and export the order details in the CSV format.

#### Procedure to ship the order

- 1. Go to the **Magento Admin** panel.
- 2. On the top navigation bar, move the cursor over the **Cdiscount** menu, and then point to the **Cdiscount Orders** menu.

The menu appears as shown:

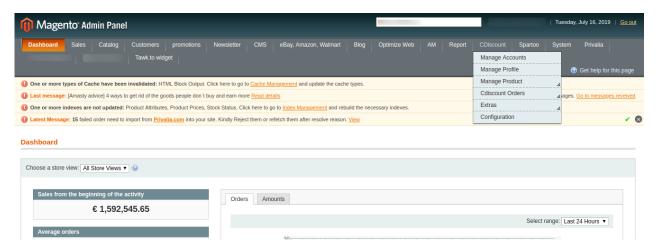

3. Click Manage Orders.

The **Cdiscount Orders Details** page appears as shown in the following figure:

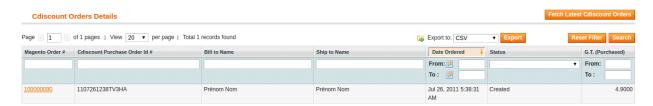

4. Click the **Fetch Latest Cdiscount Orders** button.

If the order is imported successfully, then a new record is found in the Cdiscount Order Details table.

5. In the Magento Order# column, click the link associated with the required order.

The page appears as shown in the following figure:

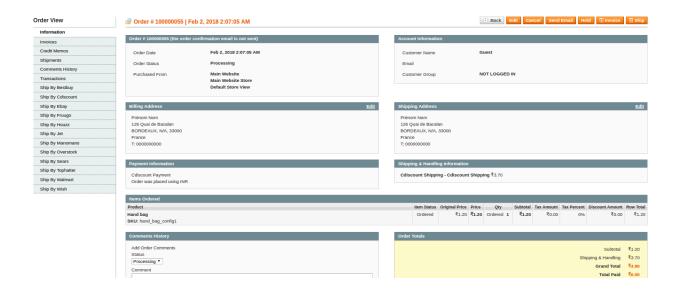

6. In the left navigation menu, click **Ship By Cdiscount**.

The page appears as shown in the following figure:

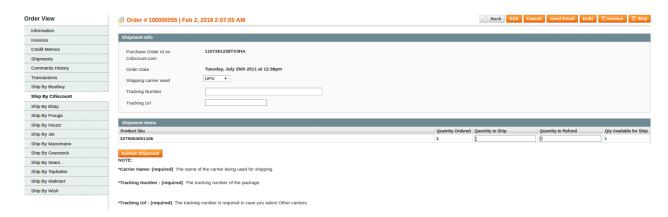

- 7. Under **Shipment Info**, do the following steps:
  - a. In the Tracking Url box, enter the valid Tracking URL if any.
  - b. In the Tracking Number box, enter the required value.
- 8. Under Shipment Items, do the following steps:
  - a. Quantity Confirmed
  - b. In the Quantity to Ship box, enter a value.
     The number of quantity that the user can ship. The value cannot be greater than the Qty Available for Ship value.
  - c. In the Quantity to Refund box, enter a value.
    The number of quantity that the user wants to reject. The value cannot be greater than the Qty Available for Ship value.
- 9. Click the Submit Shipment button.

The success message appears if the order is shipped successfully.

#### Procedure to Delete Orders

- 1. Go to the Magento Admin panel.
- 2. On the top navigation bar, click the **Cdiscount** menu.
- 3. On the Cdiscount menu, point to Cdiscount Orders, and then click View Cdiscount Failed Orders. The Cdiscount Order Details page appears as shown:

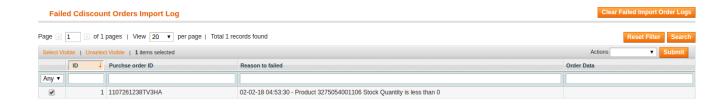

- 1. Select the checkboxes associated with the Orders that the admin wants to delete.
- 2. In the Action list, click the arrow button, and then click Delete Order.
- 3. Click the **Submit** button.
  - A confirmation dialog box appears.
- 4. Click the **OK** button.

The selected orders are deleted.

#### To export the Cdiscount Order Details through CSV file

- 1. Go to the **Magento Admin** panel.
- 2. On the top navigation bar, click the **Cdiscount** menu.
- 3. On the Cdiscount menu, point to Cdiscount Orders, and then click Manage Orders.

The **Cdiscount Order Details** page appears as shown in the following figure:

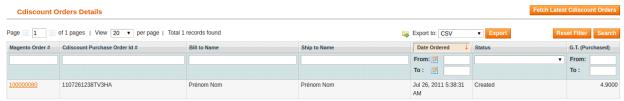

- 4. Click the **Export** button.
  - A dialog box appears to open or save the exported file.
- 5. Click to select the **Open With** or **Save File** as per the requirement.
- 6. Click the **OK** button.

# 7.2. Failed Cdiscount Orders Import Log

The users can view the list of failed **Cdiscount** orders on the **Failed Cdiscount Orders Import Log** page.

### Orders cannot be imported from Cdiscount due to the following conditions:

- If any product in the Cdiscount Order is Out of Stock in Magento.
- If any product in the Cdiscount Order is disabled in Magento.
- If any Product does not exist in Magento or is deleted from Magento after uploading on Cdiscount.
- If the selected Payment Method in Cdiscount System Configuration Setting is not available in Magento.

#### To manage failed Cdiscount Orders

- 1. Go to the **Magento Admin** panel.
- On the top navigation bar, move the cursor over the Cdiscount menu, and then point to the Cdiscount Orders menu.

The menu appears as shown in the following figure:

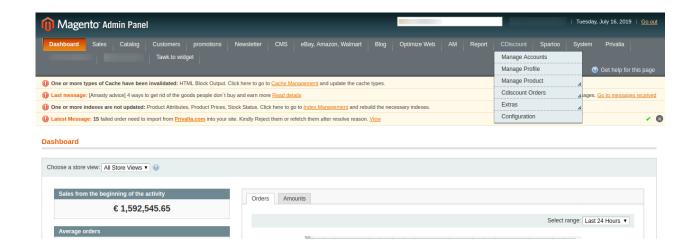

3. Click View Cdiscount Failed Orders.

The Failed Discount Orders Import Log page appears as shown in the following figure:

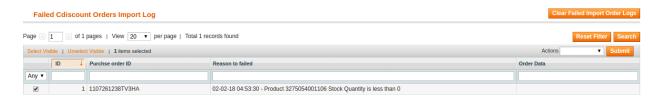

This page displays the failed orders with the order id and the reason for the failure.

- 4. *To clear failed import order logs*, click the **Clear Failed Import Order Logs** button. All the logs are deleted.
- 5. To delete the selected failed import order log, do the following steps:
  - a. Select the checkboxes of the required logs.
  - b. In the Actions list, click Delete.
  - c. Click the **Submit** button.A confirmation dialog box appears.
  - d. Click the **OK** button.
    - All the selected failed orders are deleted.